## iMap3 Button Appendix

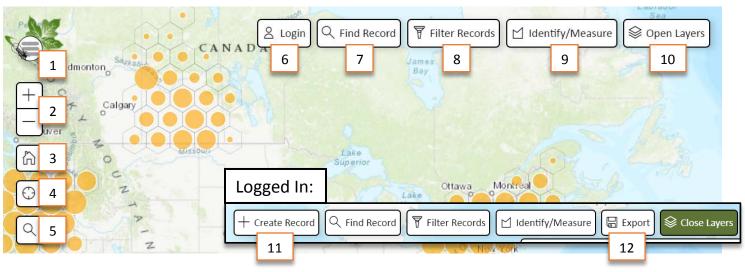

| 11 12 12 12 12 12 12 12 12 12 12 12 12 1 |                 |                                                                                                    |
|------------------------------------------|-----------------|----------------------------------------------------------------------------------------------------|
| 11                                       |                 |                                                                                                    |
| Navigation Buttons                       |                 |                                                                                                    |
| 1                                        |                 | Access the main menu: a dropdown menu of links including the Login page, Species Lists, and Your Account page. The number of links in the dropdown menu increases when a user logs in.                  |
| 2                                        | +               | Zoom in and out on the map. Alternatively, you can use the scroll function on your trackpad or mouse.                                                                                                   |
| 3                                        | (A)             | Return to the full map view of North America.                                                                                                    |
| 4                                        | $\bigcirc$      | Zoom the map to your current location. Note: web browser or device location services must be turned on and given location permissions.                                                                  |
| 5                                        | Q               | Search for a specific location on the map by entering an address, a place name, or GPS coordinates (e.g. 43.5N, -73.5W).                                                                                |
| Action Buttons                           |                 |                                                                                                    |
| 6                                        | C Login         | Access the Login page. This button disappears when a user logs in.                                                                                                    |
| 7                                        | Q Find Record   | Search for a Presence or Searched Area record by its Record ID.                                                                                                    |
| 8                                        | Filter Records  | Filter the records you see on the map by species name. Type your desired species name or scroll through the dropdown menu to find it. More filter options are coming soon.                              |
| 9                                        |                 | Draw a polygon to measure an area, draw a line to measure a distance, and see records that intersect your drawn shapes. Identify individual records visible on the map by clicking anywhere on the map. |
| 10                                       |                 | Open/close more map functionalities, including the legend, basemaps, and species/geographic map layers.                                                                                                 |
| Logged-In Action Buttons                 |                 |                                                                                                    |
| 11                                       | + Create Record | Opens a popup window from which you can create a Single Presence record, Single Not-Detected record, Single Treatment record (with permissions), or Multi-Record Searched Area.                         |
| 12                                       | Export          | Export all visible records on the map or selected data as a geodatabase, shapefile, or CSV.                                                                                                    |

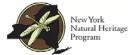

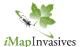

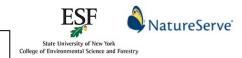

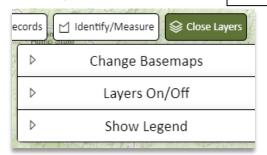

## Change the Appearance of the Map & View Reference Information

Access basemaps, geographic map layers, and more from the dropdown menus housed within the Open/Close Layers button.

## 

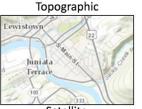

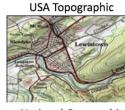

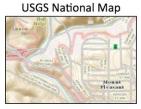

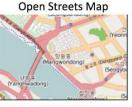

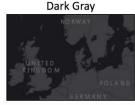

Satellite

Christophia

London

Signature

Control

Control

Control

Control

Control

Control

Control

Control

Control

Control

Control

Control

Control

Control

Control

Control

Control

Control

Control

Control

Control

Control

Control

Control

Control

Control

Control

Control

Control

Control

Control

Control

Control

Control

Control

Control

Control

Control

Control

Control

Control

Control

Control

Control

Control

Control

Control

Control

Control

Control

Control

Control

Control

Control

Control

Control

Control

Control

Control

Control

Control

Control

Control

Control

Control

Control

Control

Control

Control

Control

Control

Control

Control

Control

Control

Control

Control

Control

Control

Control

Control

Control

Control

Control

Control

Control

Control

Control

Control

Control

Control

Control

Control

Control

Control

Control

Control

Control

Control

Control

Control

Control

Control

Control

Control

Control

Control

Control

Control

Control

Control

Control

Control

Control

Control

Control

Control

Control

Control

Control

Control

Control

Control

Control

Control

Control

Control

Control

Control

Control

Control

Control

Control

Control

Control

Control

Control

Control

Control

Control

Control

Control

Control

Control

Control

Control

Control

Control

Control

Control

Control

Control

Control

Control

Control

Control

Control

Control

Control

Control

Control

Control

Control

Control

Control

Control

Control

Control

Control

Control

Control

Control

Control

Control

Control

Control

Control

Control

Control

Control

Control

Control

Control

Control

Control

Control

Control

Control

Control

Control

Control

Control

Control

Control

Control

Control

Control

Control

Control

Control

Control

Control

Control

Control

Control

Control

Control

Control

Control

Control

Control

Control

Control

Control

Control

Control

Control

Control

Control

Control

Control

Control

Contr

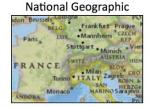

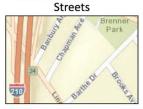

Light Gray

France drops

Regista Special Special Spec

Terrain

Colorado Springs

Springs

Springs

Springs

Springs

Springs

Springs

Springs

Springs

Springs

Springs

Springs

Springs

Springs

Springs

Springs

Springs

Springs

Springs

Springs

Springs

Springs

Springs

Springs

Springs

Springs

Springs

## Geographic Map Layers States/Provinces County/District Waterbodies Waterbodies Transparency: 40 Conservation Lands Conservation Lands Transparency: 29 USGS Topographic Quad Invasive Species Management Areas Hydrobasins Countries

- View North American state/province boundaries.
- View United States county/district boundaries.
- View waterbodies in all active iMapInvasives jurisdictions they will appear as blue, outlined polygons.
  - Adjust the transparency of the Waterbodies layer by typing in a number or using the slider bar.
- View areas of land that are managed for conservation (e.g. state and municipal parks, forest preserves, state game lands).
  - Adjust the transparency of the Conservation Lands layer by typing in a number or using the slider bar.
- ➤ View United States Geological Survey quadrangles (quads). Use this layer as a reference to find USGS topographic quad maps.
- View the jurisdictions of iMap3 regional invasive species management partnerships.
- View watershed boundaries and sub-basin (areas of land where precipitation collects and drains off into a common outlet) delineations.
- View Western Hemisphere country boundaries.